## *Búsqueda y descarga de grabaciones en SmartPSS*

El software Smart PSS es uno de los programas propios de Dahua Technology para monitoreo en tiempo real y búsqueda de grabaciones en DVR, NVR e IPC (cámaras IP).

Desde este programa es muy sencillo buscar y descargar grabaciones en DVR, NVR e IPC.

Ingresar en "Playback"

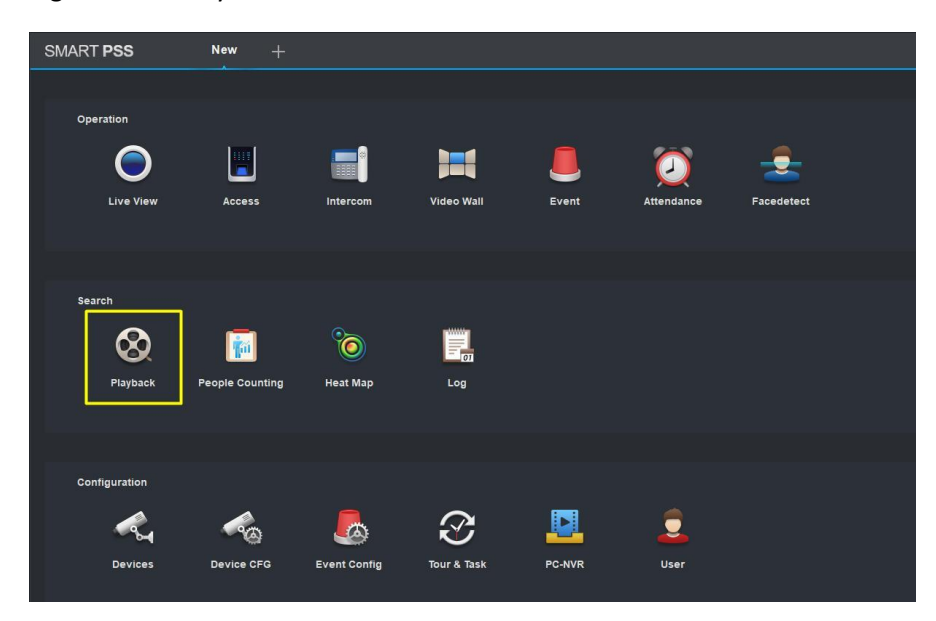

Regiones de la sección "Playback" para búsqueda y descarga de grabaciones.

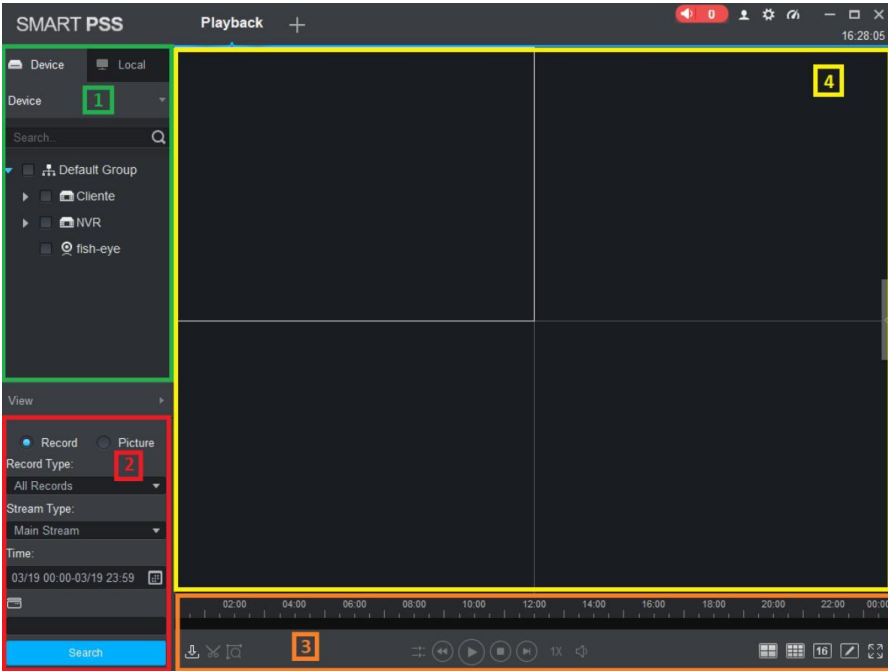

1) Listado de dispositivos agregados en el programa. Es posible seleccionar múltiples canales al mismo tiempo. 2) Parámetros de búsqueda:

> Record type: Tipo de grabación ‐ General, MD, Alarm (continua, movimiento, alarma) Time: Rango horario. Debe ser dentro de un mismo día.

Search: Activa la búsqueda de videos que cumplan con los parámetros ingresados.

3) Línea de tiempo: Muestra el resultado de búsqueda en diferentes colores según el tipo de

grabación (Verde: continuo, Rojo: alarma, Amarillo: movimiento)

4) Grilla de visualización: Permite ver grabaciones de múltiples canales de un mismo DVR/NVR.

## **Ejemplo de búsqueda:**

Búsqueda de una grabación continúa para el canal 1, en resolución Main Stream y de 17:00:00 a 17:20:59 del 18/03/2019

Paso 1) Tildar el o los canales sobre los cuales se desea buscar grabaciones. Para el caso del ejemplo es el canal 1 llamado calle

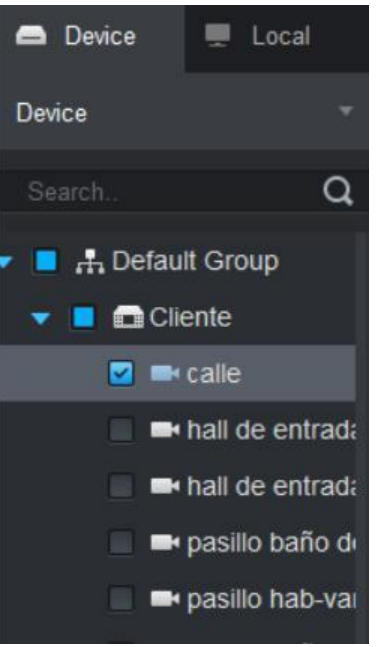

Paso 2) Ingresar los parámetros de búsqueda. Luego hacer click en Search (buscar)

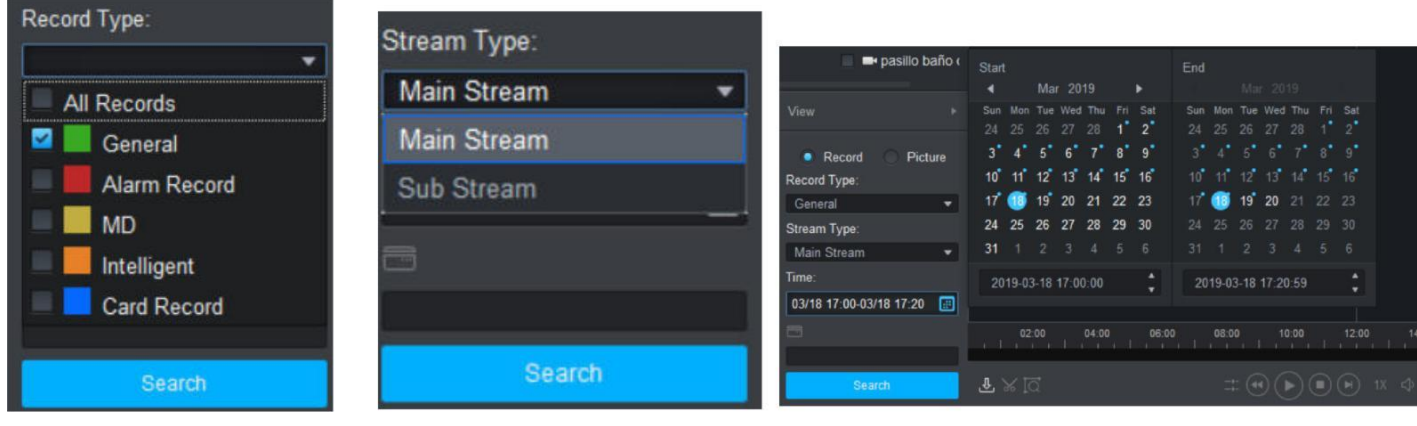

Tipo de grabación: General Resolución: Main Stream Rango horario: 5 minutos

Paso 3) En la línea de tiempo se muestra el resultado en color verde el cual corresponde al modo de grabación continua.

Basta con hacer click en cualquier punto de la línea de tiempo para que comience la reproducción en la ventana seleccionada en la grilla.

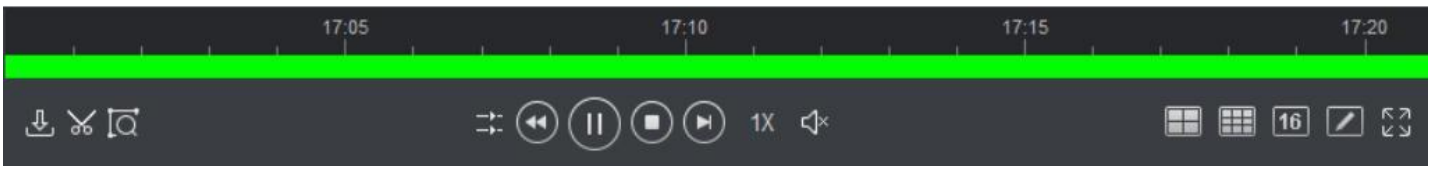

Dato adicional: manteniendo la tecla Ctrl y moviendo la rueda del mouse es posible hacer zoom en la linea de tiempo

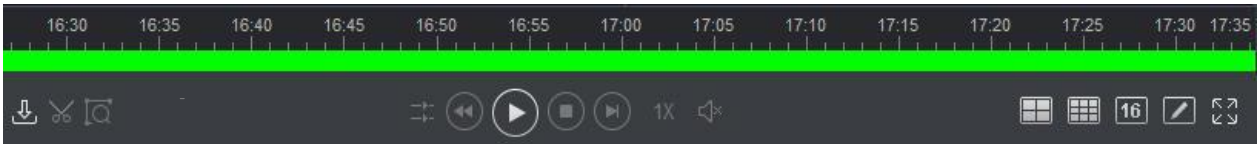

## **Descarga de grabaciones**

Durante la reproducción de una grabación se habilitará el icono de una "tijera" en la sección de carga de parámetros de búsqueda, la cual permite "cortar" un período de tiempo a elección en la línea de tiempo.

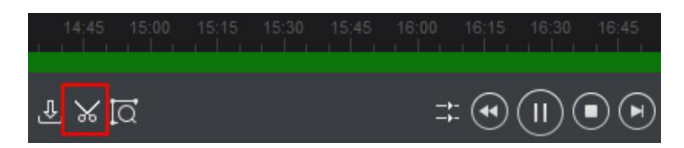

Función "cortar" habilitada

¿Cómo usar la tijera?

Es muy sencillo, basta con seguir estos pasos:

1) Click en la línea de tiempo para que comience la reproducción de una grabación.

2) Click en la tijera para marcar el punto de inicio del archivo a descargar

3) Click en la línea de tiempo para saltar el punto de finalización de la reproducción

4) Click en la tijera para marcar el punto de cierre del archivo a descargar.

Automáticamente el programa abre una ventana ofreciendo descargar el archivo en formato ASF, original (.dav), MP4 etc.

Si seleccionamos la opción Export Smart Player se descargará un reproductor de Dahua que permite reproducir los videos .dav

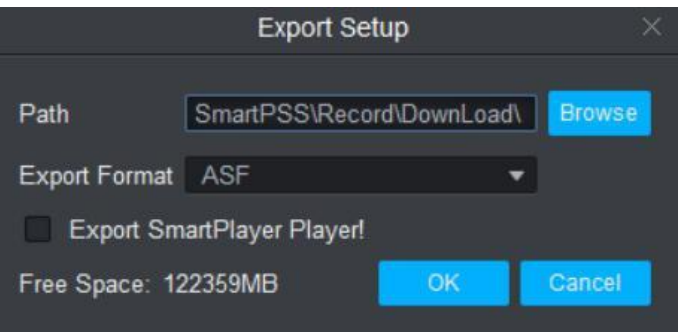

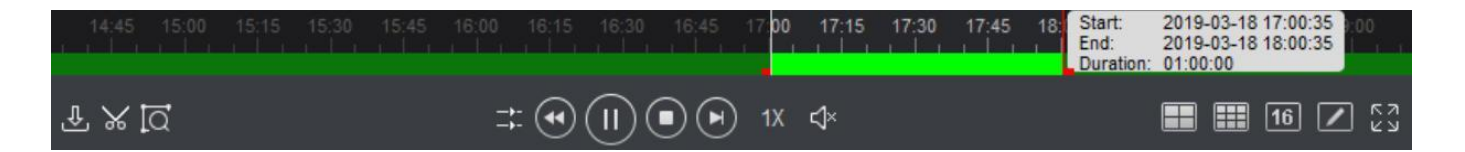

Las marcas rojas en la línea de tiempo indican los puntos de inicio y cierre marcados con la tijera, la duración de la grabación a descargar es de una hora